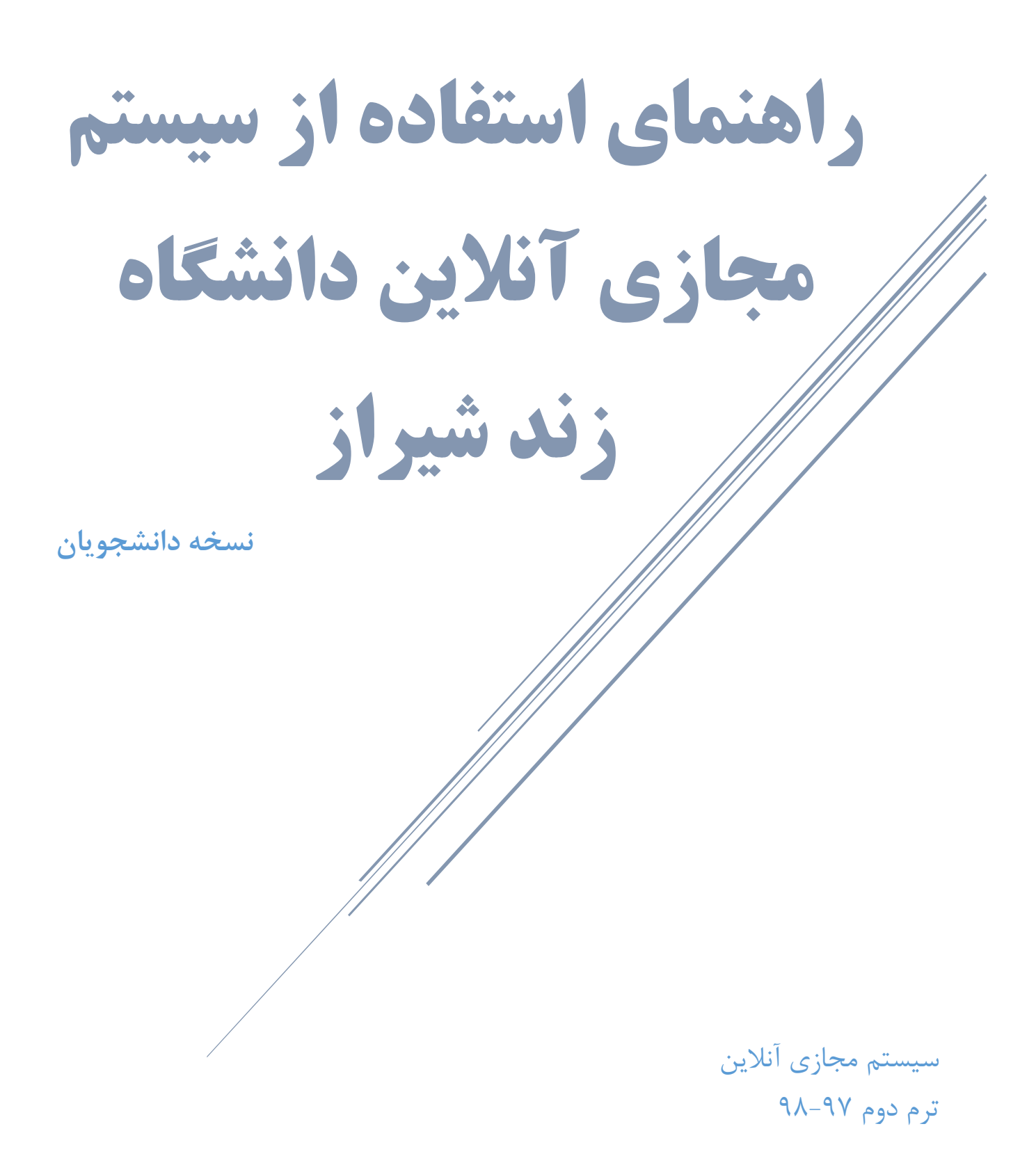

# فهرست مطالب

 $\frac{1}{\sqrt{2}}$ 

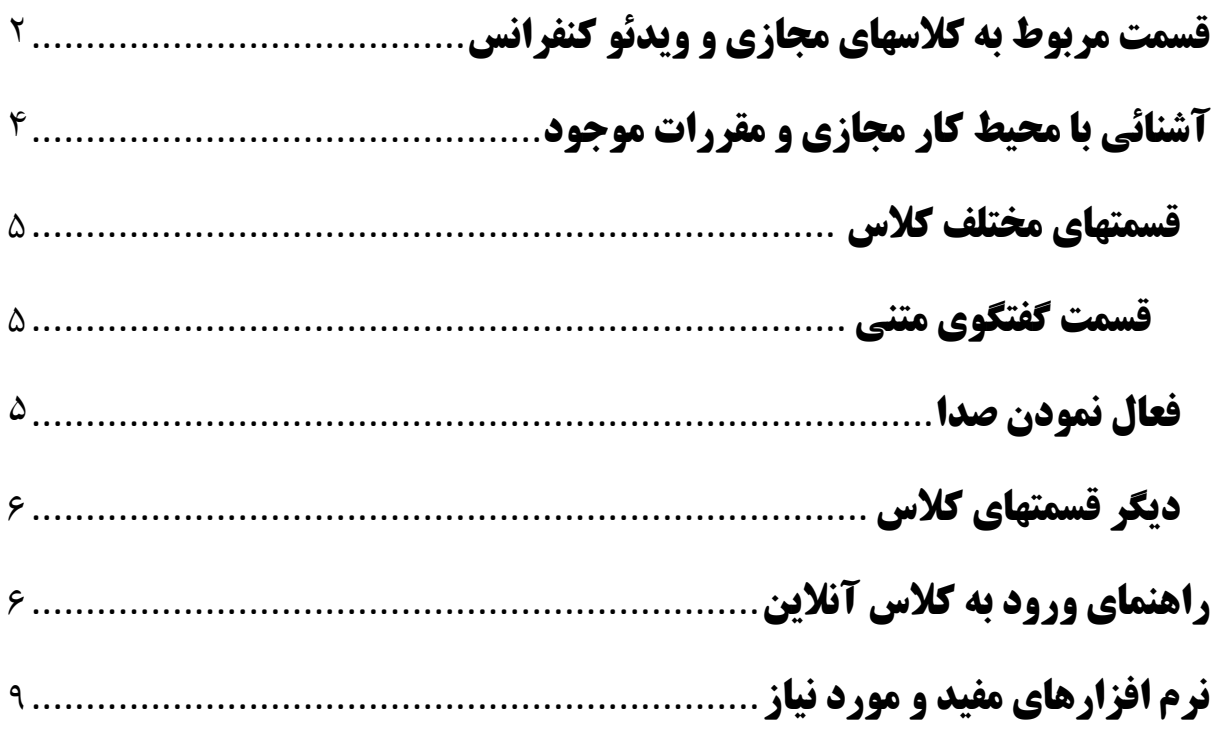

7

### <span id="page-2-0"></span>**قسمت مربوط به كالسهای مجازی و ویدئو كنفرانس**

یكى از قسمتهای سیستم آموزشى دانشكده كه بسیار مورد مراجعه و سئوال دانشجویان بوده است قسمت مربوط به كالسهای مجازی و ویدئو كنفرانس است كه لازم است كاربران گرامى قبل از شروع كار نكاتى را در مورد این قسمت بدانند.

**----------------------------------------------------------------------------**

اولین مرحله برای تست سیستمتان جهت استفاده از كالسهای آنالین و یا احیاناً لینكهای ضبط شده اجرای تست [كامل](http://vc1.vus.ir/common/help/en/support/meeting_test.htm) (Meeting Test) میباشد، برای انجام این كار بر روی لینك [Page Troubleshooting](http://vc1.vus.ir/common/help/en/support/meeting_test.htm) كلیك نمائید، صفحه مربوط به [تستهای چهارگانه باز خ](http://vc1.vus.ir/common/help/en/support/meeting_test.htm)واهد شد و چهار تست بر روی سیستم شما انجام مى شود كه هر كدام از این تستها مورد مشخصى را چك مى كند.

اولین تست نسخه فلشپلیر )version player flash )شما را چك مىكند و اگر فلشپلیر بر [روی س](http://vc3.vus.ir/class/flashplayer.zip)یستم شما نصب نباشد این تست پاس نخواهد شد و شما باید نسخه مناسب flash player را بر روی سیستم خود نصب شده داشته باشید. همیشه تالش نمایید آخرین نسخه فلشپلیر را نصب نمایید. لازم به ذكر است اگر چنانچه فلش پلیر بر روی سیستم شما نصب نباشد به هیچ عنوان نمیتوانید از كلاسها و محتوای دیجیتال سایت استفاده نمائید.

گاهى اوقات لازم است تا فلشپلیر را از نصب خارج كرده و مجدد نصب نمایید، برای این كار باید تمامى Plugin Player Flash را از نصب خارج نمایید و Uninstaller Player Flash Adobe را دانلود نمایید، تمامى مرورگرها و مسنجرهایى كه ممكن است در حال استفاده از فلشپلیر باشند را ببندید و نرم افزار یاد شده را اجرا نمایید تا فلشپلیر به صورت كامل از سیستم شما پاك شود و بالفاصله سیستم را Restart نمایید و پس از بالا آمدن سیستم آخرین نسخه فلشپلیر را كه از قبل دانلود كردهاید بر روی سیستم نصب نمایید.

تست دوم قابلیت اتصال (Connectivity (سیستم شما را با سرور كالسهای دانشگاه مىسنجد و اگر تست دوم پاس نشود نشان دهنده این مطلب است كه سیستم شما قابلیت اتصال به سرور

7

دانشگاه را ندارد، این اشكال معمولا از بسته بودن پورتهای لازم )1935( برای كاربر پیشآمد مىكند و معمولا در ادارات دولتى و شبكههای محلى متداول است، جهت رفع این مشكل باید با مدیر شبكه ISP یا محلى خود تماس بگیرید تا پورتهای لازم را برای شما در صورت امكان باز نمایند.

**----------------------------------------------------------------------------**

تست سوم سرعت كانكشن شما را تست مى كند، برای استفاده بهینه از كلاس های دانشگاه شما باید حداقل به پهنای باند s/Kb128 به صورت مفید، موثر و دائمى دسترسى داشته باشید. افرادی كه از كانكشن ضعیف استفاده می كنند ممكن است صدای كلاسها را با قطع و وصل شدن فراوان دریافتكنند و یا اصال صدای استاد برای ایشان مفهوم نباشد. لازم به ذكر است كه گاهى اوقات به دلیل مشكالتى كه در شبكه ارتباطى پیشآمد مىكند صدای استاد با مشكل دریافت مىشود؛ در این مواقع مورد را به استاد یا ناظر فنى كالس یادآوری كنید تا اقدامات لازم را انجام دهند و از برهمزدن نظم كالس پرهیز كنید چرا كه ممكن است سیستم شما دچار مشكل شده باشد. **به طور مثال مثال مىتوانید در این مواقع در كلاس تایپ كنید: صدا؟ همین كفایت مىكند و نوشتن جملات بىربط در برگزاری كلاس اخلال و بى نظمى ایجاد مىكند.**

تست چهارم نصب [بودن یا نبودن نرم افزار](http://vc3.vus.ir/class/AdobeConnectAdd-in.zip) <u>Adobe Connect-Add in ر</u>ا بر روی سیستم شما چك مىكند، خواهشمند است قبل از آغاز زمان كالسها این نرم افزار افزودنى كوچك را حتما بر روی سیستم خود نصب كنید تا از كالسهای دانشگاه به بهترین شكل استفاده نمائید. از مواردی كه نصب نبودن این نرم افزار افزودنى كوچك باعث مىشود عبارتند از: عدم امكان تایپ سئوالتان در كالس یا ندیدن نوشتههای دیگران دركالسها، تمام صفحه نشدن محیط كالس و محصور بودن آن در مرورگر، عدم امكان ارائه مطالب و استفاده از بعضى قابلیتهای كالس.

یكى از سئوالات و مشكالت متداول دانشجویان در ابتدا عدم امكان تایپ در كالس و یا دیدن نوشته های دیگر دانشجویان است، این مشكل عمدتاً به خاطر عدم همخوانى مناسب سامانه وبكنفرانس با زبان فارسى مىباشد، مثال برای رفع مشكل تایپ حرف "ی" مىتوانید از كلید

4

میانبر  ${\rm Shift+}$  در صفحه كلید استاندارد یا صفحه كلید Persian VUS در صفحه كلید استاندارد و است دریافت و نصب نمایید.

**----------------------------------------------------------------------------**

در اینجا یادآور مىشود فعال راهحلى برای رفع مشكل مشاهده و تایپ قسمت متنى در سیستمعامل اندروید جهت ارائه به شما دانشجویان و كاربران محترم نداریم و توصیه ما استفاده از سیستم عامل ویندوز است ولى در مواقع ضروری مىتوانید با موبایل یا تبلت خود در كالس حضور یابید. این دسته از كاربران [اندروید باید تا نرم افزار](http://vc3.vus.ir/class/android.zip) [Mobile Connect Adobe](https://cdn.fczand.com/Software-Majazi/android.zip) را از پایگاه دادههای دانلود نرم افزار مانند بازار دانلود نمایند.

### <span id="page-4-0"></span>**آشنائی با محیط كار مجازی و مقررات موجود**

پس از تكمیل فرایند ثبت نام شما میتوانید وارد كالسهای آنالین دانشگاه شوید، اگر چنانچه مراحل ثبت نام شما تكمیل شده باشد و برای ورود به كالسهای دانشگاه مشكل داشتید باید مشكل خود را از طریق سیستم پاسخگوئى به مشكلات یا ایمیل آدرس virtual@fczand.com با واحد برگزاری كالسها در میان بگذارید. پس از ورود به محیط كالس ابتدا باید مطمئن شوید كه تنظیمات سیستم شما برای ارسال و دریافت صدا مشكلى نداشته باشد به این منظور منوی meeting را باز كنید گزینه wizard setup Audio را انتخاب كنید، پنجره اول گزینه next را كلیك كنید، در پنجره بعد كه خروجى صدا را تست مىكند بر روی آیكون test كلیك كنید و مطمئن شوید كه صدای پخش شده را واضح و بدون مشكل مىشنوید، در پنجره بعد میكروفون اصلى خود را انتخاب كنید، توضیح اینكه در بعضى از سیستمها چند میكروفون وجود دارد مثالً صفحه كلید یا وبكم هم میكروفون دارند، شما باید میكروفون اصلى و بهترین میكروفون خود را در این قسمت انتخاب نمائید، در پنجره بعدی بر آیكون Record كلیك كنید و مطمئن شوید كه میكروفون شما به خوبى صدا را ضبط مىكند و كیفیت صدای ضبط شده مطلوب مىباشد، در قسمت بعد مىتوانید در صورت تمایل و ساكت بودن محیط تست سكوت را انجام دهید كه البته اجرای این تست ضرورت چندانى ندارد، ولوم مناسبى را برای میكروفون انتخاب نمائید )بسته به قدرت میكروفون) و انتخابهای انجام شده را تائید كنید و این پنجره را ببندید.

## <span id="page-5-0"></span>**قسمتهای مختلف كالس**

#### <span id="page-5-1"></span>**قسمت گفتگوى متنی**

در قسمت گفتگوی متنى شما مجاز هستید تا صرفاً مطالب و سئوالات درسى خود را در طول برگزاری كالس از استاد درس بپرسید. در اینجا لازم است پارهای از مقررات را برای شما عزیزان بازگو نمائیم:

**----------------------------------------------------------------------------**

- -1 لطفا در طول برگزاری كالس پیامهای خصوصى با یكدیگر رد و بدل نمائید. -2 شما مجاز نیستید كه در محیط كالس یا صندوق پیغام تبلیغات برای سایت، موسسه آموزشى، فروشگاه، كالسهای خصوصى و غیره ارسال نمائید.
- -3 توجه به تذكرات استاد و ناظر فنى در كالس جهت برگزاری هرچه بهتر و نظم كالس الزامى است.
- -4 تایپ و واردكردن یك جمله به دفعات یا به نشانه اعتراض به استاد و غیره در كالس تخلف است و این امر اخالل در قسمت متنى كالس و تضییع حقوق دیگر حاضرین و همچنین بىاحترامى به استاد و كالس است.

#### <span id="page-5-2"></span>**فعال نمودن صدا**

شما مىتوانید در كالس تقاضا كنید تا استاد امكان صحبت كردن را برای شما تائید كنند، برای كسب اجازه مى توانید حالت hand raise را انتخاب نمائید، به محض اینكه استاد امكان صحبت كردن را به شما بدهد، آیكون مربوطه در قسمت بالای كالس برای شما فعال مىشود، هنگامى كه استاد به شما اجازه صحبت دادند شما باید برای فعال كردن میكروفون خود و صحبت كردن بر روی آیكون كه به شكل میكروفون مىباشد، كلیك نمائید، گزینه allow را كلیك كنید تا صدای شما فعال شود در صورتى كه میكروفون شما مشكلى نداشته باشد و قبالً آن را از طریق Wizard Setup Audio تست كردهاید؛ نوار سبز رنگ مقابل آیكون میكروفون فعال مىشود و حركت مىكند، هنگامى كه صحبت شما تمام شد میكروفون خود را باید غیرفعال كنید. امید است

 $\omega$ 

با ایجاد ارتباطى دو طرفه و فعال بتوانید از مدت زمان كالسها به بهترین شكل استفاده كنید.

**----------------------------------------------------------------------------**

### <span id="page-6-0"></span>**دیگر قسمتهاى كالس**

۶

دیگر قسمتهای كالس عمدتاً برای دانشجویان تنها قابل مشاهده هستند و شامل تخته سفید كالس، و یا فایلها و دیگر مطالبى است كه معمولا استاد به اشتراك مىگذارد. در پایان امیدواریم كه این توضیحات توانسته باشد پارهای از مشكالت و سئوالات احتمالى شما را پاسخگو باشد، در صورتى كه در این راهنما نواقص یا معایبى را مشاهده نمودید خوشحال مىشویم تا از نظرات شما در این رابطه مطلع شویم.

#### <span id="page-6-1"></span>**راهنمای ورود به كالس آنالین**

ابتدا وارد لینك مربوط به كالس خود شوید؛ با كلیك بر روی لینك كالس صفحهای همانند صفحه زیر برای شما نمایش داده می شود. با مشاهده این صفحه با كلیك بر روی گزینه a as Enter Guest كه بصورت پیش فرض انتخاب شده است در كادر Name **نام و نام خانوادگی درست خود** را تایپ نمایید.

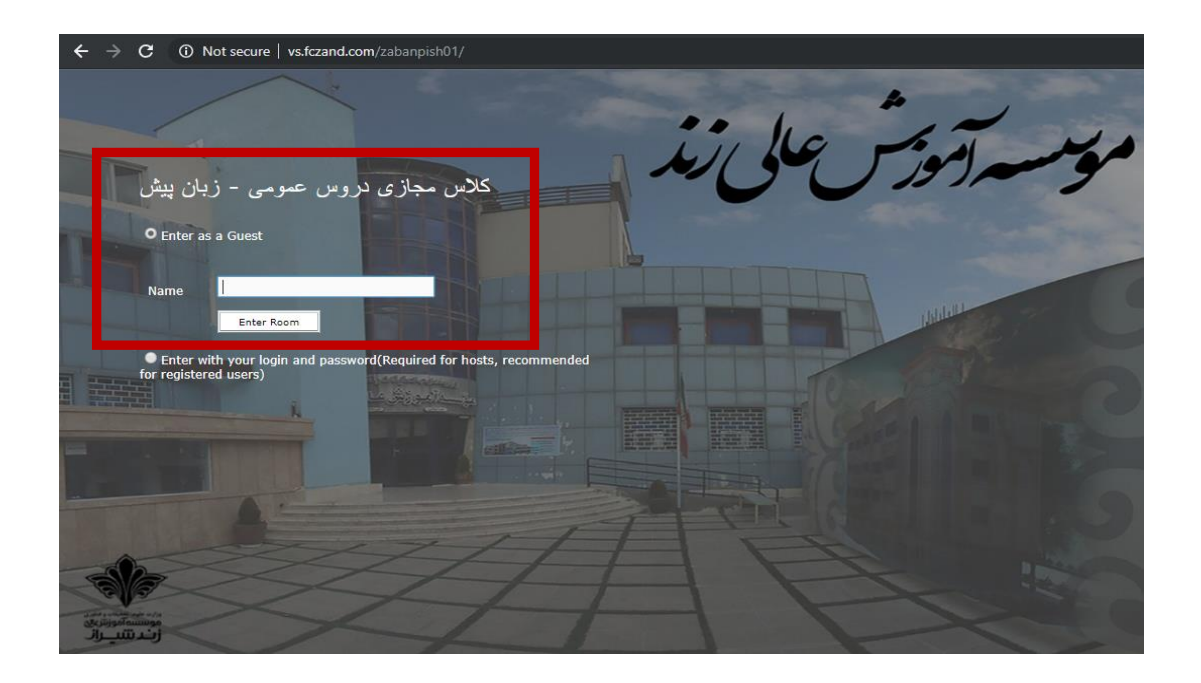

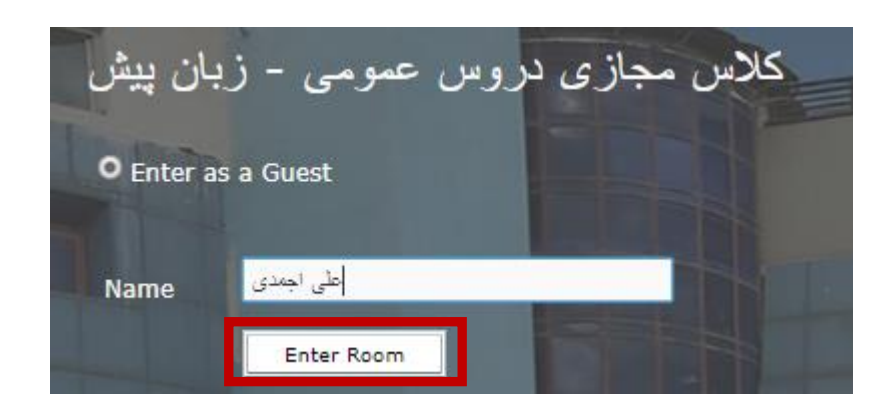

**----------------------------------------------------------------------------**

#### سپس صفحاتی مشابه عكسهای زیر ظاهر میشود.

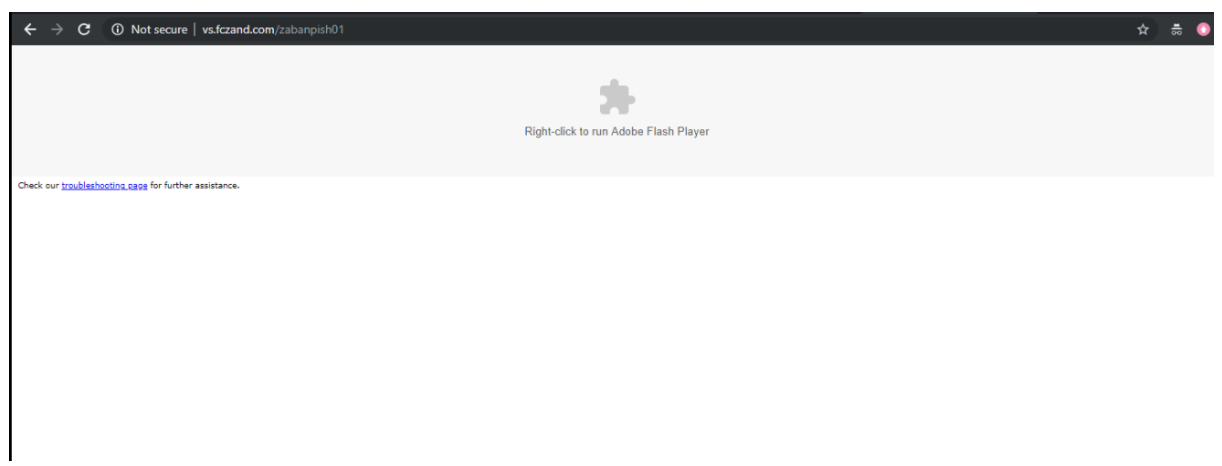

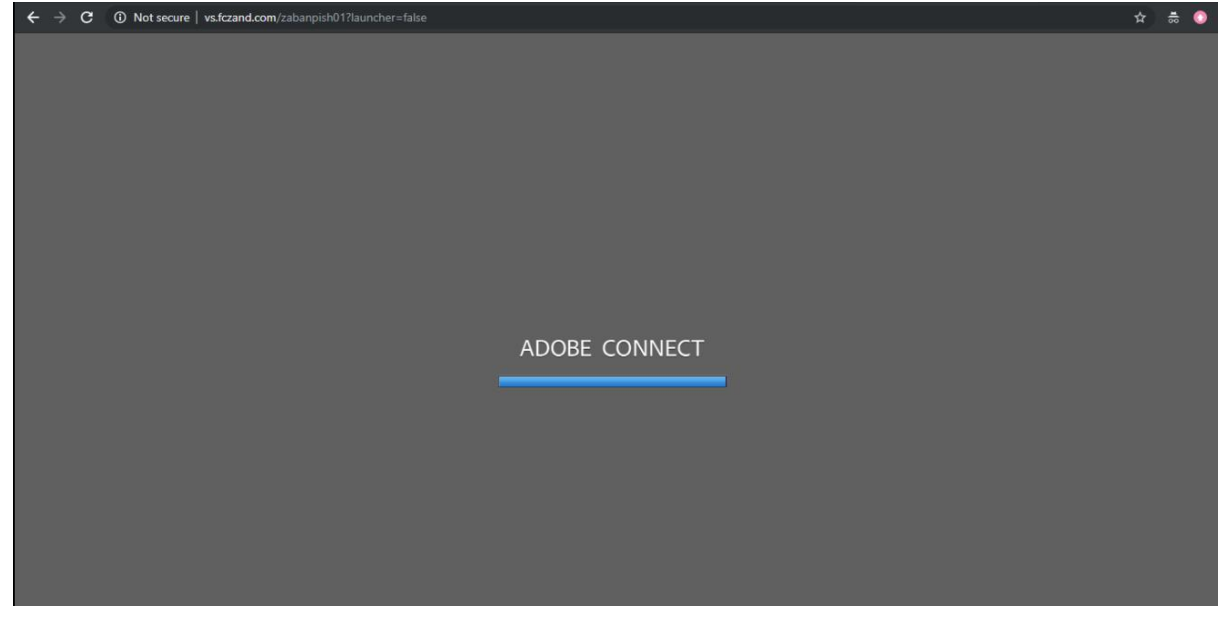

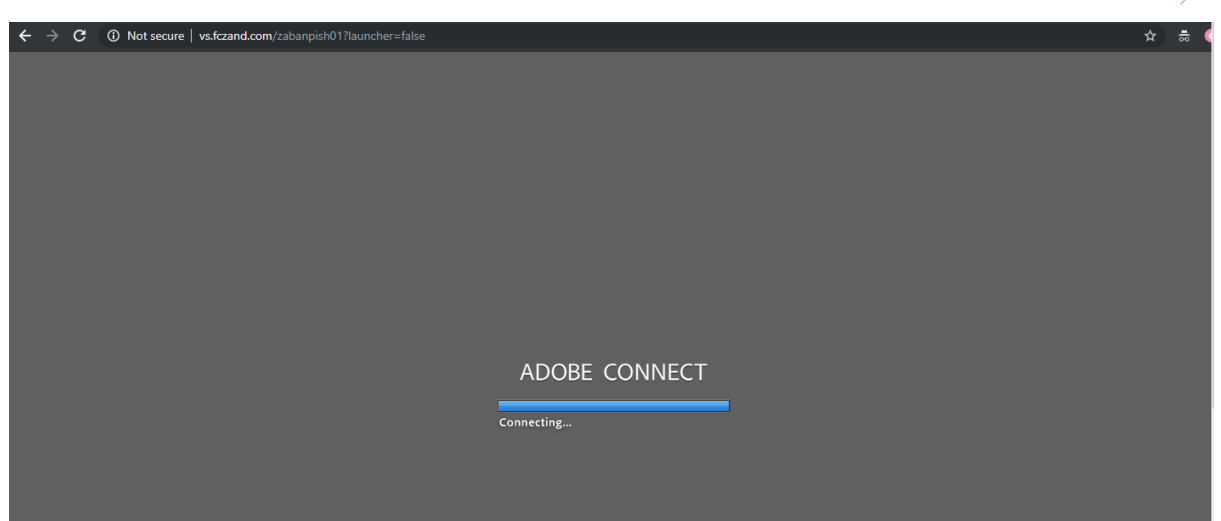

**----------------------------------------------------------------------------**

در نهایت با مشاهده صفحه زیر وارد كالس میشوید.

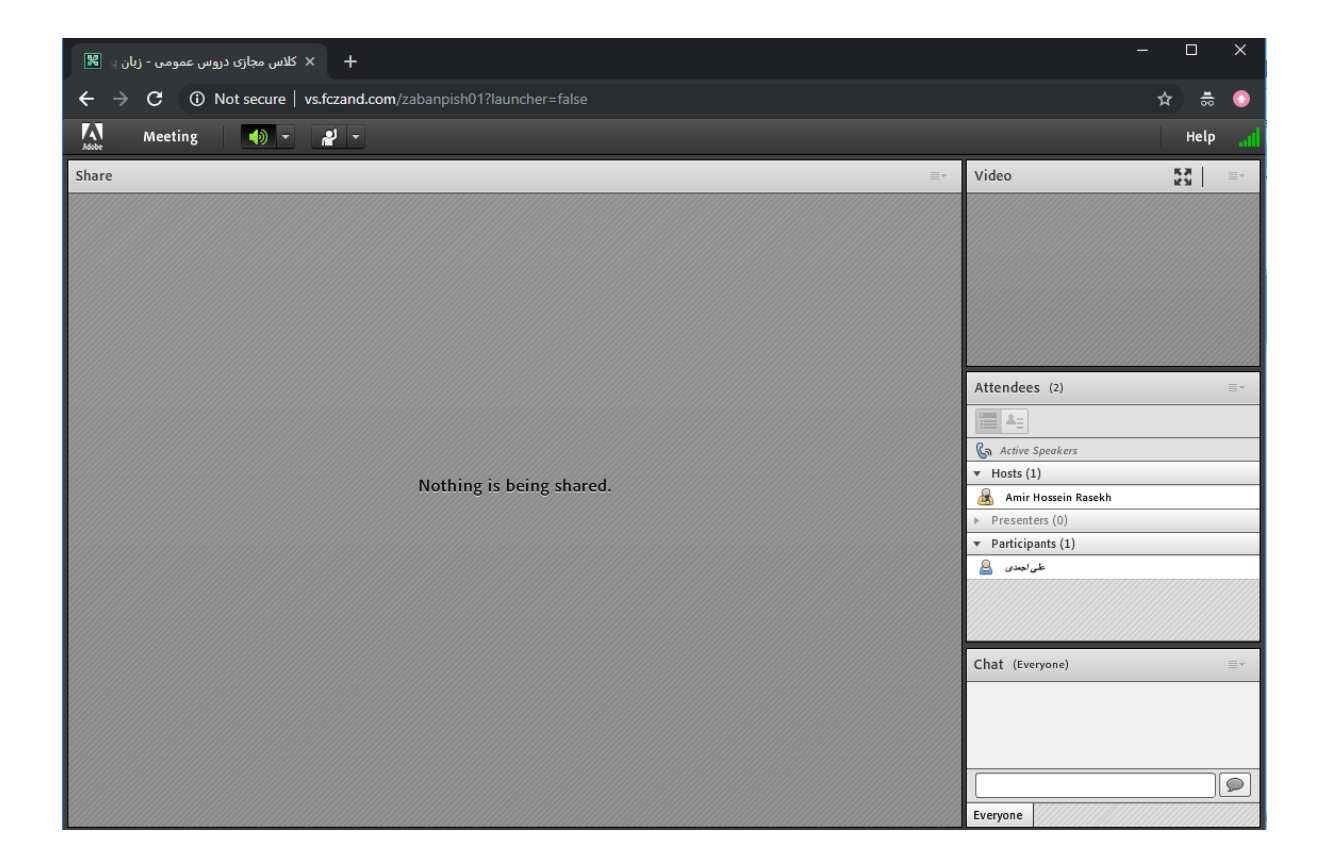

### <span id="page-9-0"></span>**نرم افزارهای مفید و مورد نیاز**

9

- -1 آخرین نسخه [Player Flash](https://cdn.fczand.com/Software-Majazi/flashplayer/Adobe.Flash.Player.22.0.0.209.ie.exe) برای IE( باید همیشه بر روی سیستم شما نصب باشد(
- -2 آخرین نسخه [Player Flash](https://cdn.fczand.com/Software-Majazi/flashplayer/install_flash_player_ppapi.exe) برای Chrome( باید همیشه بر روی سیستم شما نصب باشد(

**----------------------------------------------------------------------------**

- -3 آخرین نسخه [Player Flash](https://cdn.fczand.com/Software-Majazi/flashplayer/Adobe.Flash.Player.22.0.0.209.firefox.exe) برای Firefox( باید همیشه بر روی سیستم شما نصب باشد(
	- -4 نرم افزار [Reader Acrobat Adobe](https://www.dropbox.com/s/xaxmg6e6zx2ezqc/Adobe.Reader.zip?dl=0)( جهت باز كردن فایلهای PDF)
		- Windows برای [Adobe Connect Add-in](https://cdn.fczand.com/Software-Majazi/AdobeConnectAdd-in.zip) افزار نرم -5
		- Android برای [Adobe Connect Mobile](https://cdn.fczand.com/Software-Majazi/android.zip) افزار نرم -6
			- )IOS( برای [Adobe Connect Mobile](https://itunes.apple.com/us/app/adobe-connect-mobile/id430437503?mt=8) افزار نرم -7
		- -8 رفع مشكل تایپ حرف ی با [Layout keyboard VUS Persian](https://cdn.fczand.com/Software-Majazi/PersianKeyboardLayout.rar)
			- -9 نرم افزار [WinRAR](https://cdn.fczand.com/Software-Majazi/WinRAR.5.70.zip) برای ویندوز